## Guida all'iscrizione T4T moodle

# Passo 1: Connettersi a http://orientamento.educ.di.unito.it/

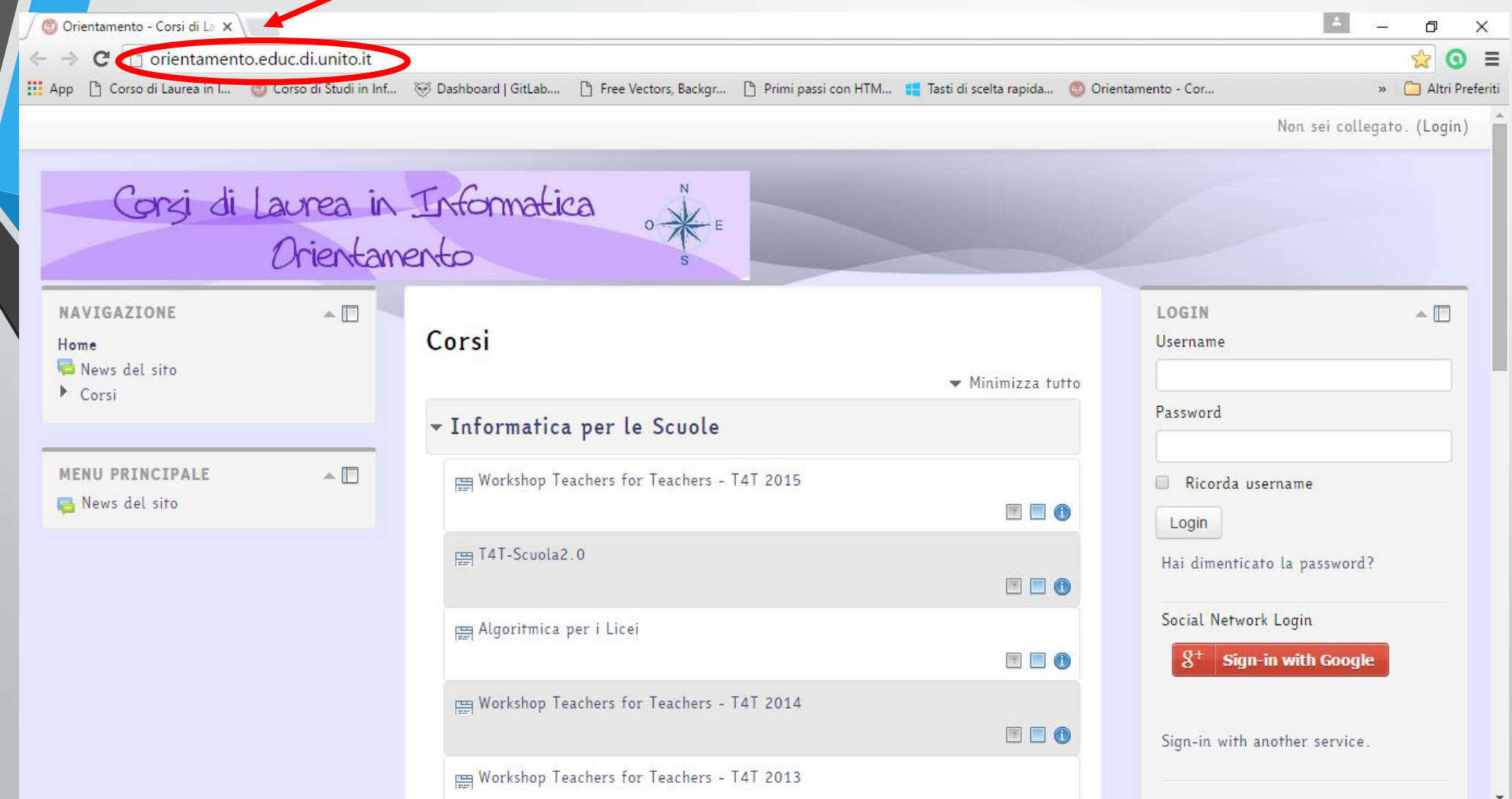

### Passo 2: Clicca su "Sign-in with Google" per fare il login alla pagina se si possiede un account google(gmail) altrimenti salta al Passo 3

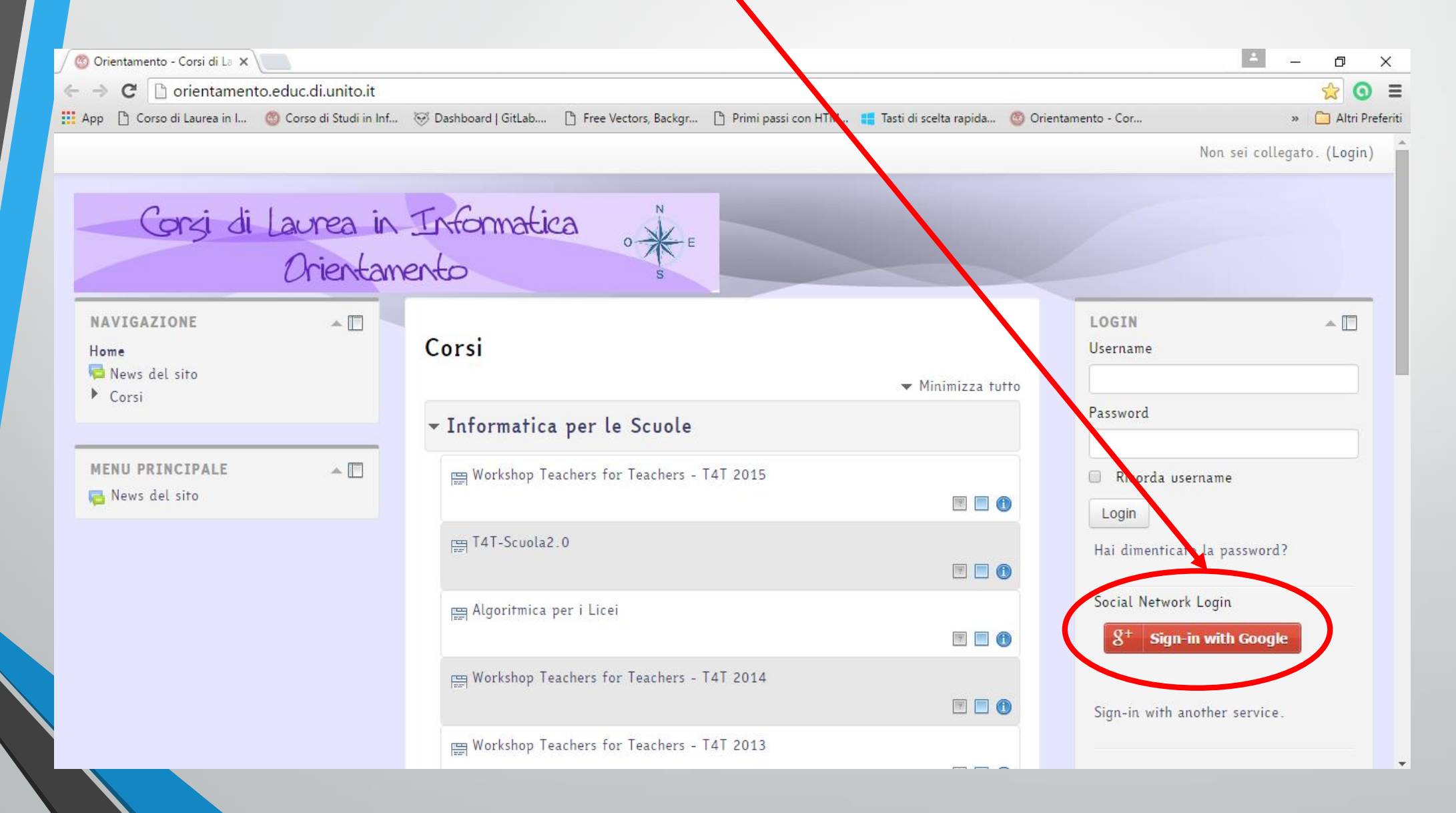

#### Passo 3: Se non si possiede un account google allora cliccare su "Sign-in with another service"

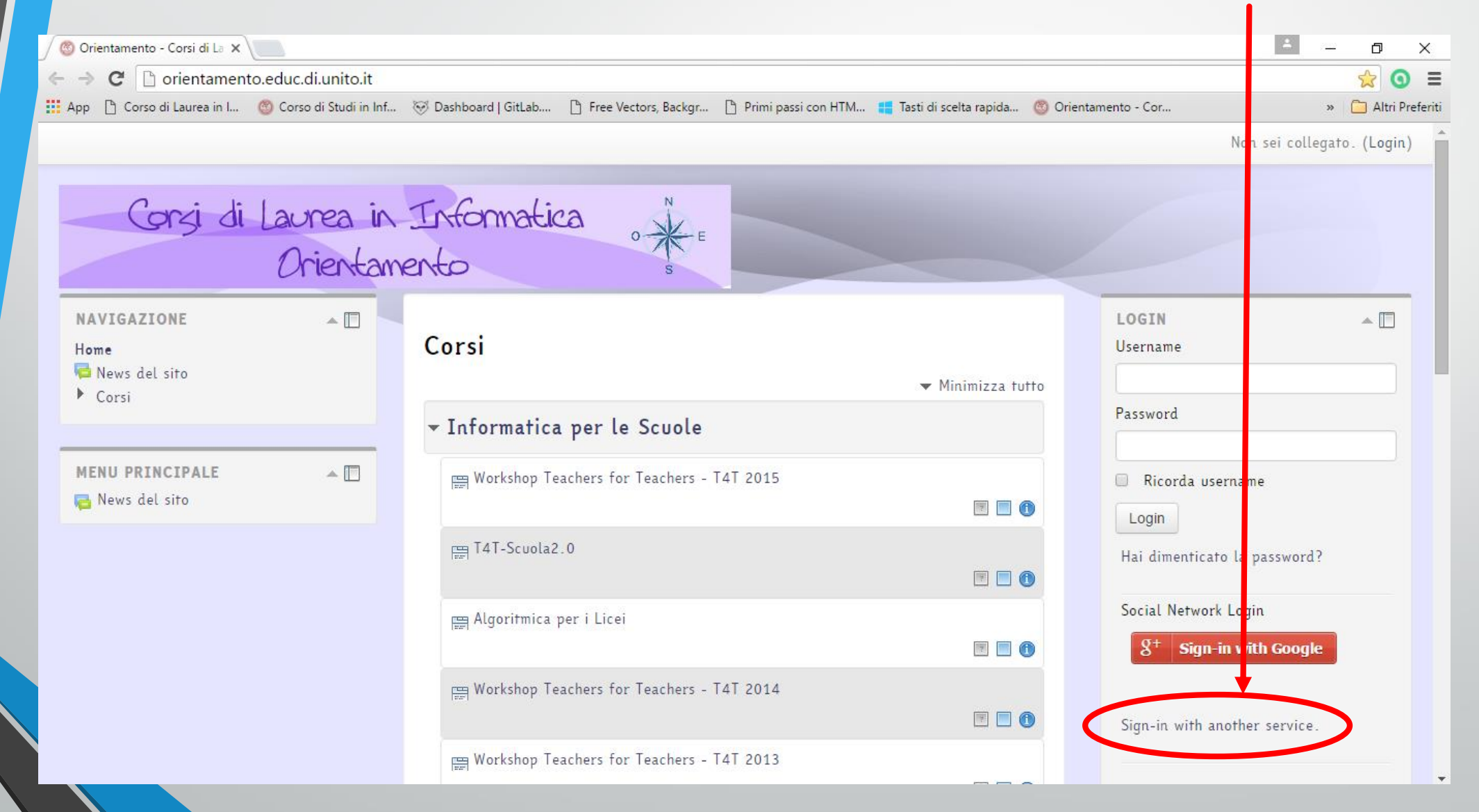

### Passo 4: Qui potete scegliere una modalità di accesso tra le seguenti scelte

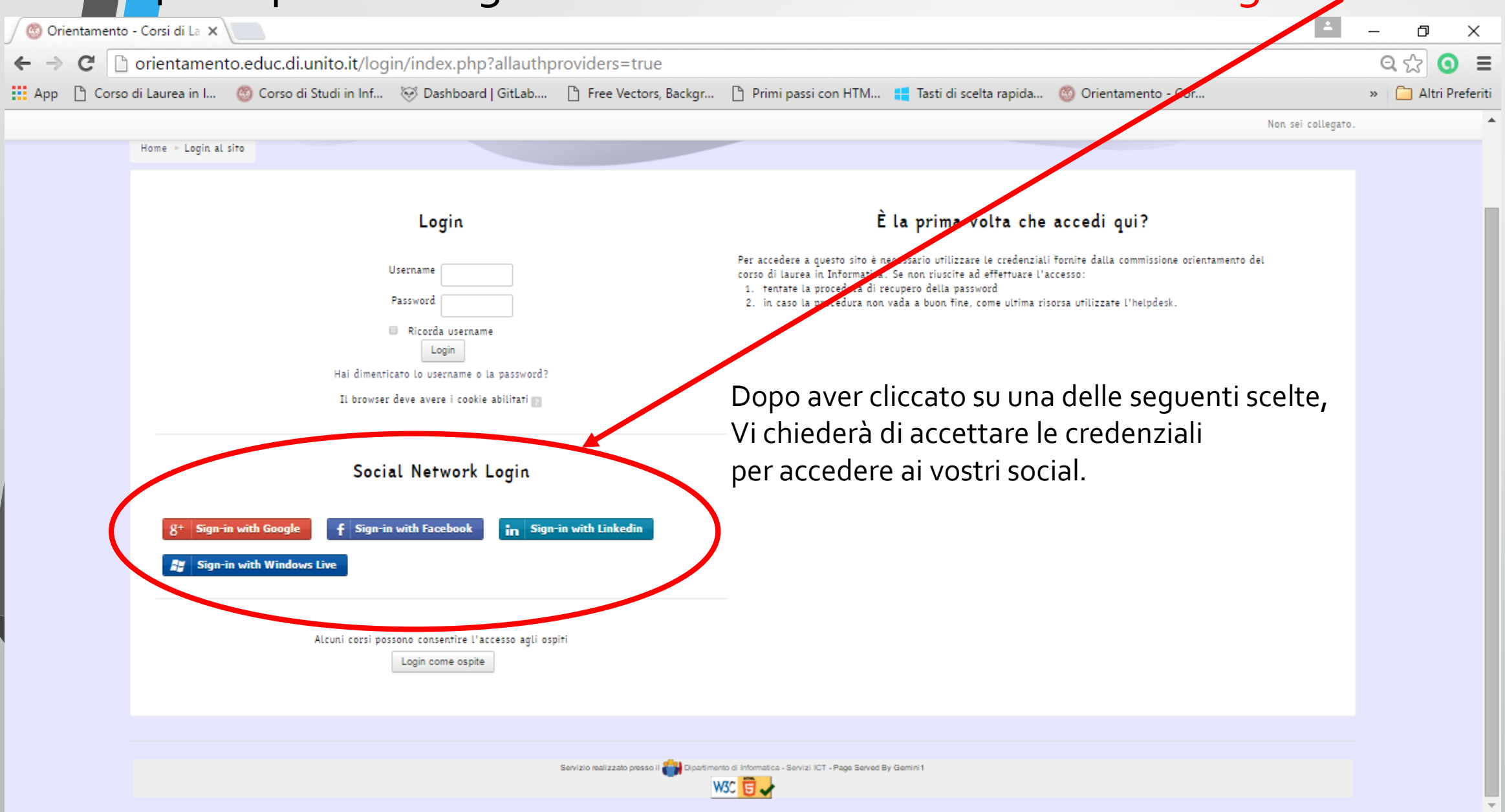

## Passo 5: Cliccare su "Workshop Teacher for Teacher - T4T 2015"

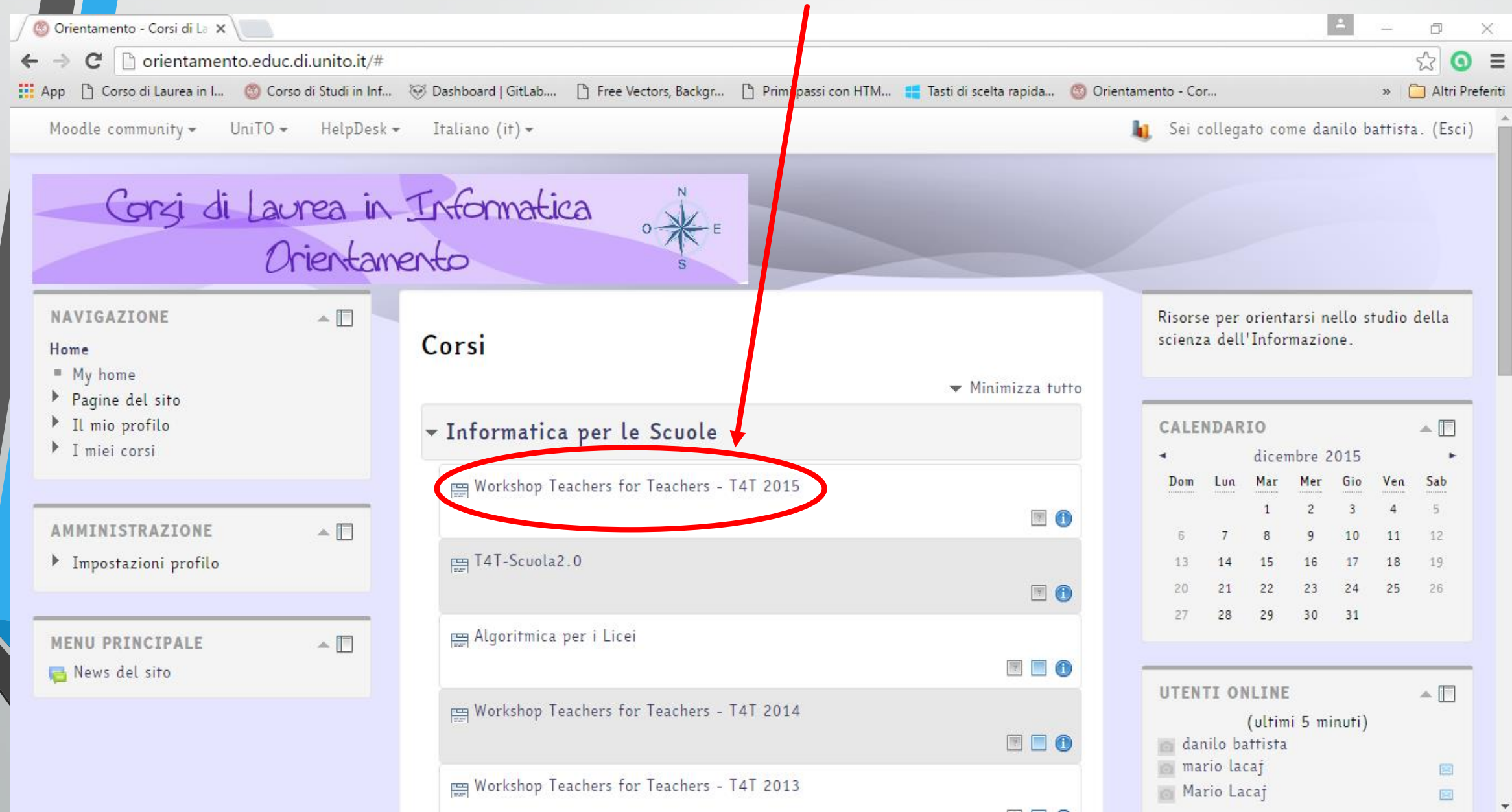

#### Passo 6: Per iscriversi al corso andare nel menù a tendina in basso a sinistra sotto la voce ''valutazioni'' E cliccare su ''Iscrivimi in questo corso''

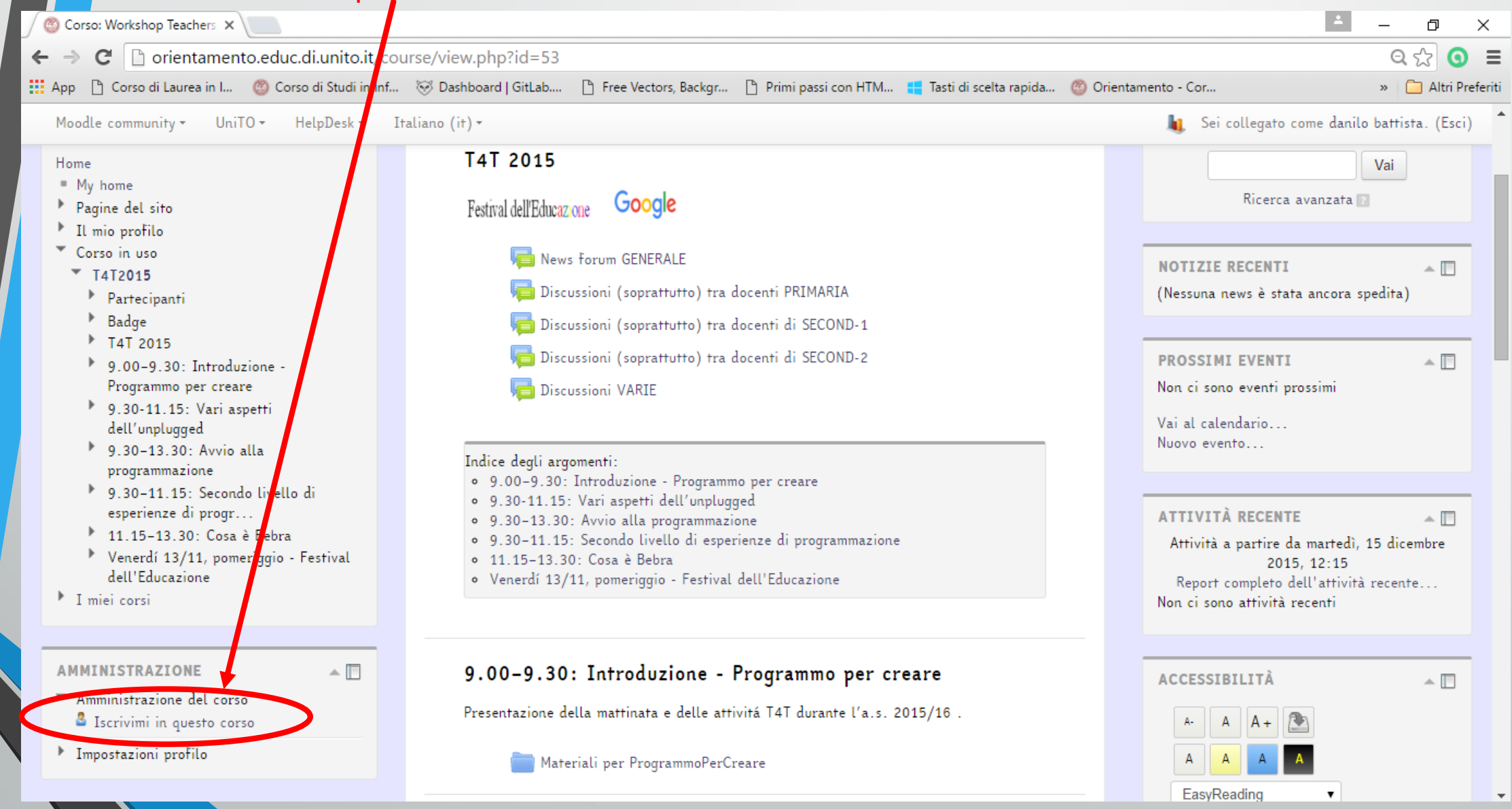

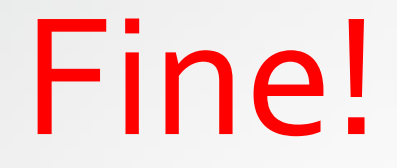

## Benvenuti nel corso Workshop Teacher for Teacher - T4T 2015

Prof.ssa Barbara Demo

Studenti collaboratori

Danilo Battista

Mario Lacaj